## **Exercise 10-10**

In this exercise, you will convert a lofted surface into a NURBS surface and edit the control vertices. You will also edit the surfaces of a game pad controller using the **3DEDITBAR** command.

- 1. Open the drawing EX10\_10A.dwg available on the companion website.
- 2. Using the **CONVTONURBS** command, convert the lofted surface into a NURBS surface.
- 3. Using the **CVSHOW** command, display the control vertices. See the illustration below.

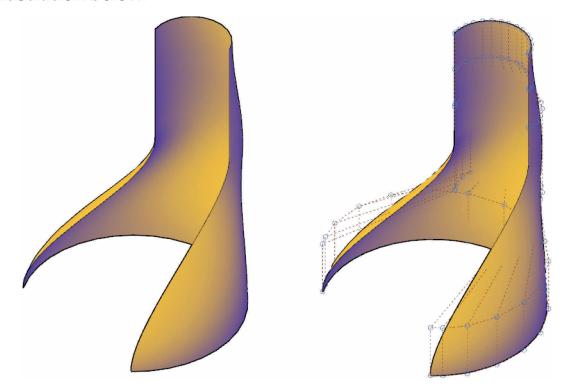

(Continued on the next page)

- 4. Select a control vertex and drag to form a new shape. See the illustration below. Continue editing control vertices to create a new design shape.
- 5. Save the drawing as EX10-10A.

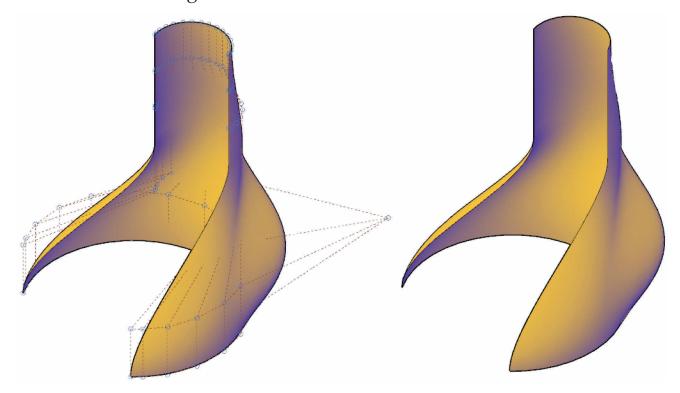

- 6. Open the drawing EX10\_10B.dwg available on the companion website.
- 7. Using the **3DEDITBAR** command, select the left side of the game pad controller to edit. Select the middle of the surface. See the illustration below.
- 8. Using the 3D edit bar gizmo and the default **Move Point** option, move the base point downward in the Z direction .375 units. This creates a small indentation in the side of the game pad controller.

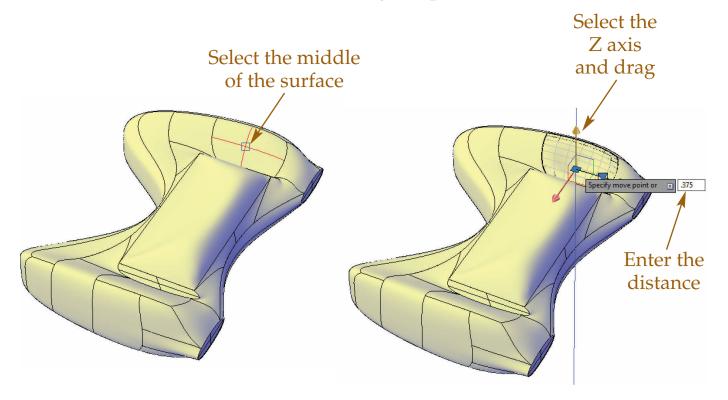

- 9. Repeat the previous editing procedure on the right side of the model. See the illustration below.
- 10. Using the 3D edit bar gizmo, continue editing surfaces by pulling or dragging control vertices until you have created a new design shape for the game pad controller.
- 11. Save the drawing as EX10-10B.

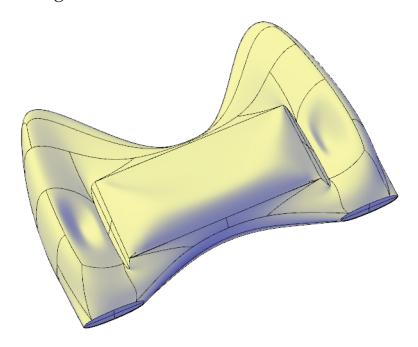